# **Formulário de Aquisições**

#### De Wiki CTI

O formulário de Aquisições, disponível no menu Formulário Eletrônico, permite ao usuário do sistema CIA o registro da solicitação de aquisição de bens de consumo por meio licitatório ou pela dispensa do mesmo.

#### **As modalidades de Aquisição a serem solicitadas via Formulário de Aquisições são:**

- Adesão a ARP (carona) ou participação em Pregão Eletônico de outros órgãos;
- Adesão a ARP (carona) ou participação em Pregão Presencial de outros órgãos;
- Adesão a ARP (carona) ou participação em Concorrência Pública de outros órgãos;
- Dispensa de Licitação;
- Inexigibilidade de Licitação;
- Pregão Eletrônico;
- Pregão Presencial;
- Concorrência Pública;
- Tomada de Preço;

#### **Os Objetos podem ser:**

- $T.L.$
- Obras
- Terceirização  $\blacksquare$
- $\blacksquare$ Serviços
- **Locação**
- Material de consumo
- Material permanente  $\blacksquare$
- Outros  $\blacksquare$

O Formulário de Aquisições está dividido em 5 etapas, conforme descrições abaixo:

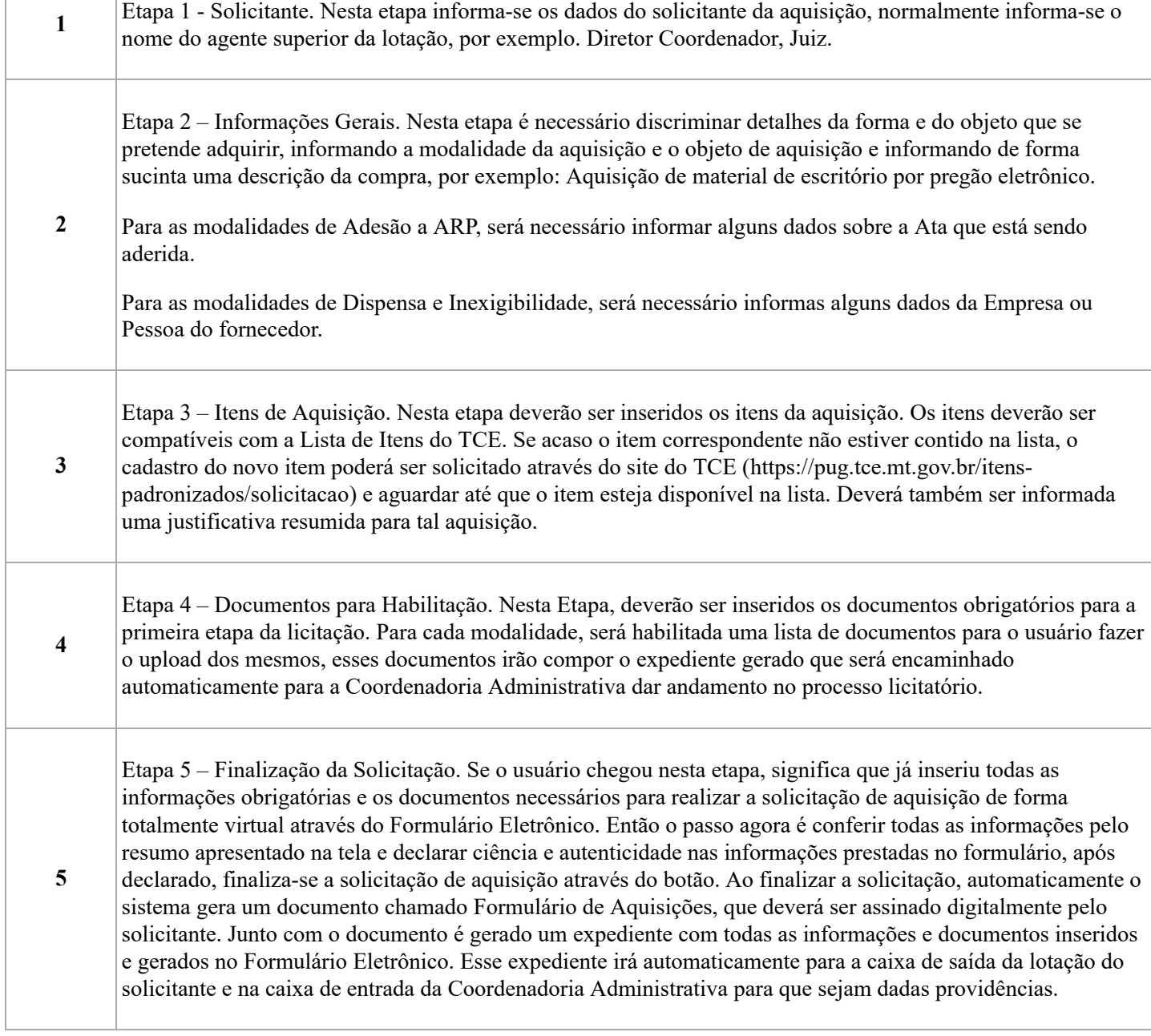

# **Índice**

- 1 [Acesso ao Menu do Formulário de Aquisições](#page-1-0)
- 2 [Listar Formulários de Solicitação](#page-2-0)
- 3 [Etapa 1 Solicitante](#page-3-0)
- 4 [Etapa 2 Informações Gerais](#page-3-1)
- 5 [Etapa 3 Itens de Aquisição](#page-3-2)  $\blacksquare$
- 6 [Etapa 4 Documentos para Habilitação](#page-4-0)  $\blacksquare$
- 7 [Etapa 5 Finalização da Solicitação](#page-4-1)  $\blacksquare$
- $\blacksquare$ 8 [Etapa 6 - Solicitação de Assinatura](#page-5-0)
- 9 [Etapa 7 Remessa para Coordenadoria Administrativa](#page-6-0)  $\blacksquare$
- 10 [Etapa 8 Expediente](#page-6-1)

#### <span id="page-1-0"></span>**Acesso ao Menu do Formulário de Aquisições**

O Acesso ao Formulário de Aquisições deve ser feito através do Menu "Formulário Eletrônico" do CIA, no submenu "Aquisições". Imagem abaixo:

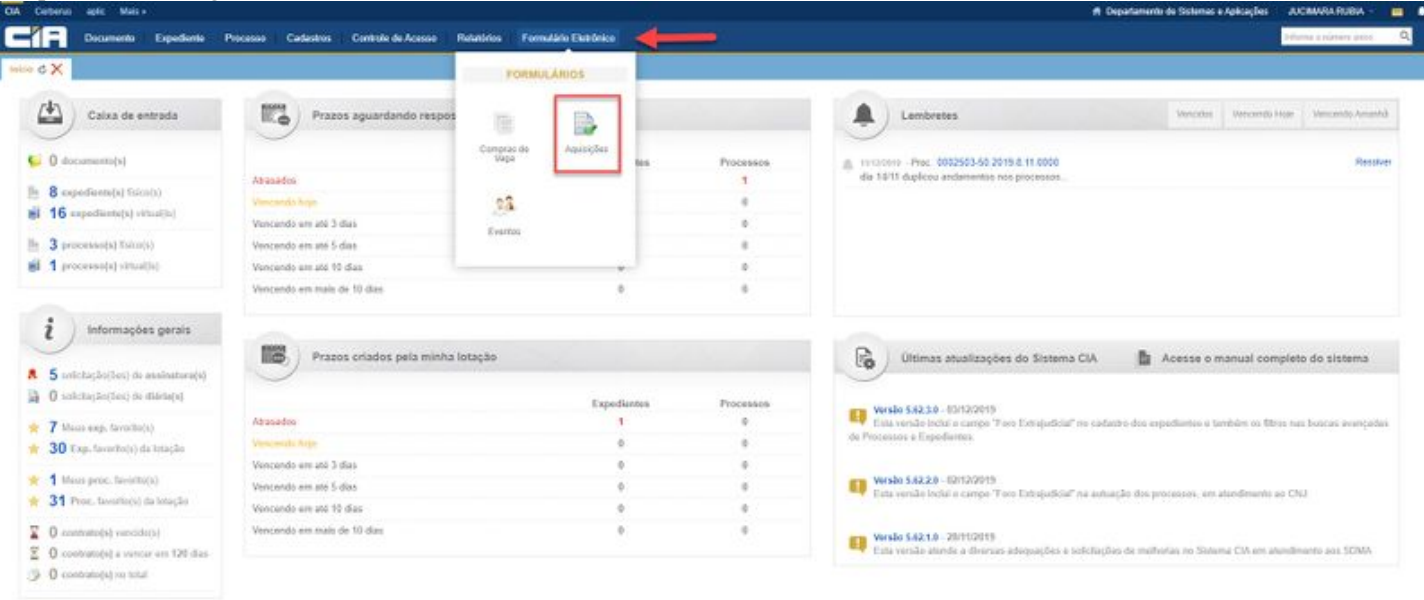

### <span id="page-2-0"></span>**Listar Formulários de Solicitação**

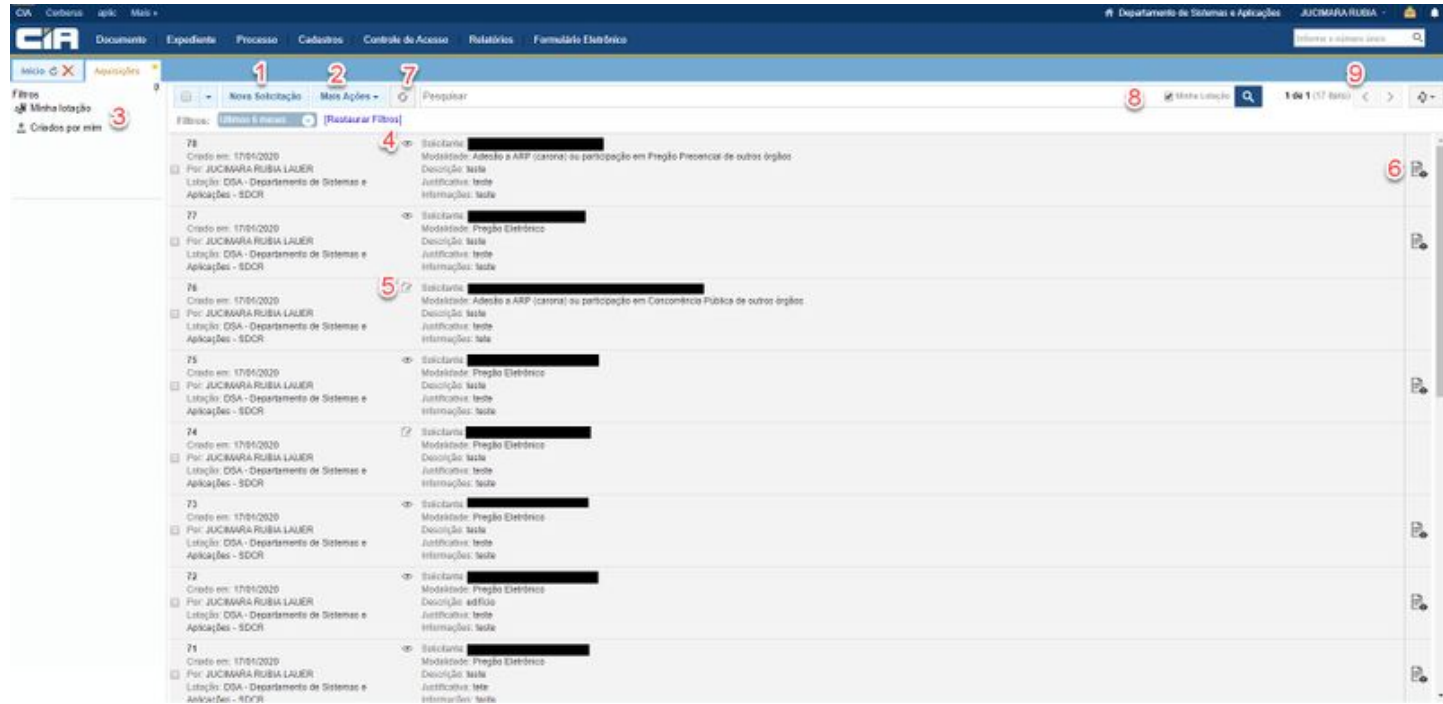

A tela principal do Formulário, apresenta a lista dos formulários já solicitados pela lotação do usuário logado. Na listagem são apresentados os seguintes recursos:

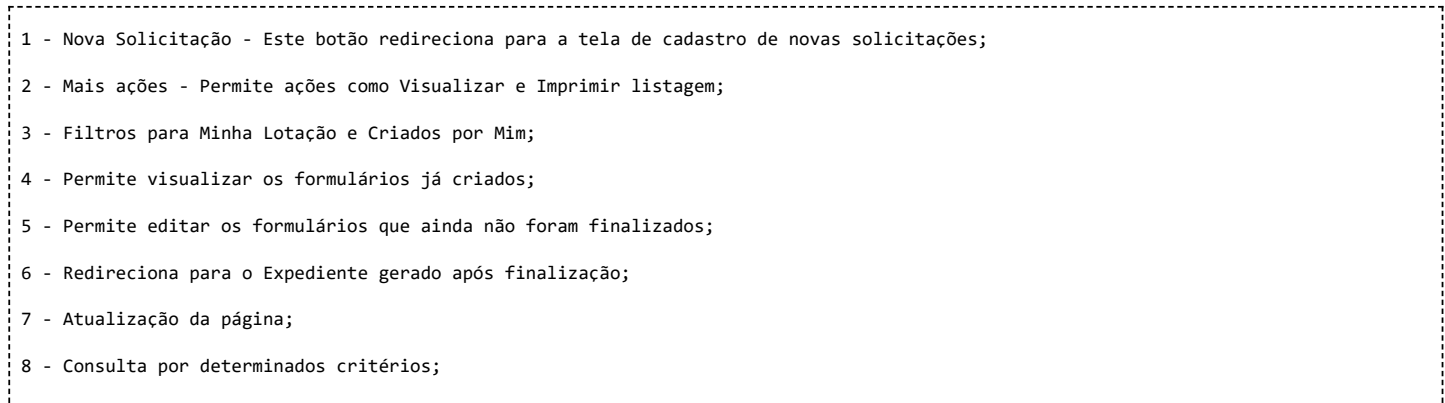

9 - Paginação;

#### <span id="page-3-0"></span>**Etapa 1 - Solicitante**

Apresenta os campos iniciais para o cadastro onde deverá ser identificado o solicitante que assinará o Formulário de Aquisições.

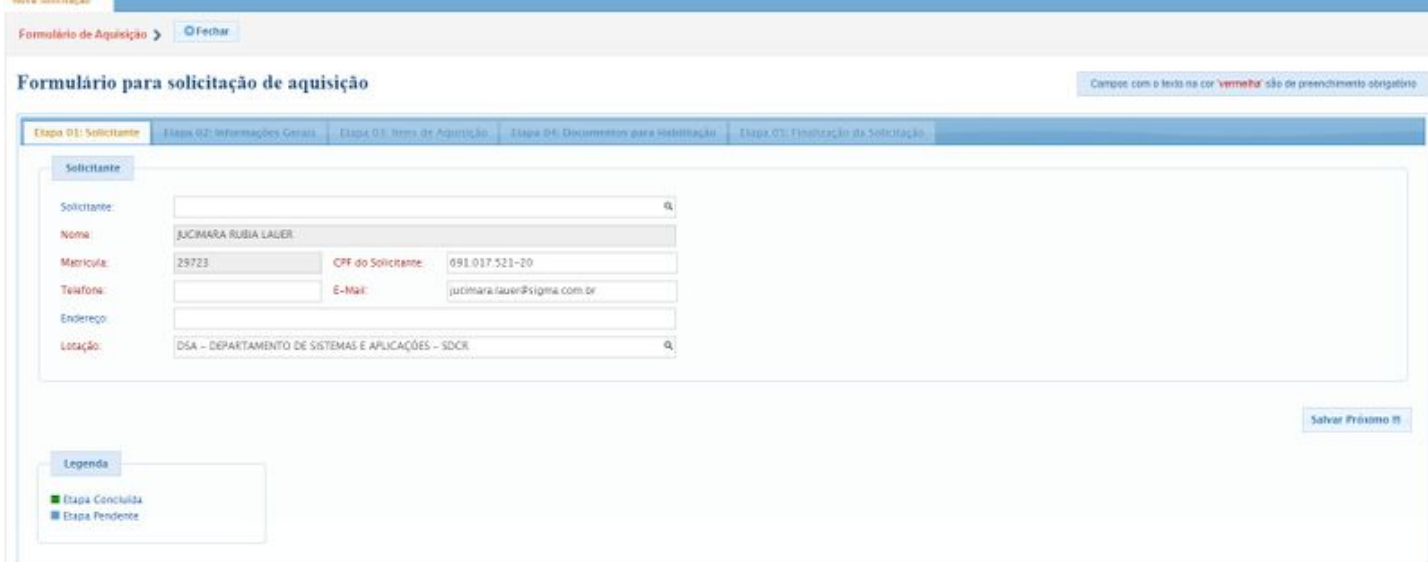

#### <span id="page-3-1"></span>**Etapa 2 - Informações Gerais**

Nesta etapa, deverá ser selecionada a Modalidade da solicitação, se a aquisição será por Pregão Eletrônico, Pregão Presencial, Dispensa, Inexigibilidade, Adesões, etc. Deverá informar também o objeto e dar uma descrição para identificação desta solicitação.

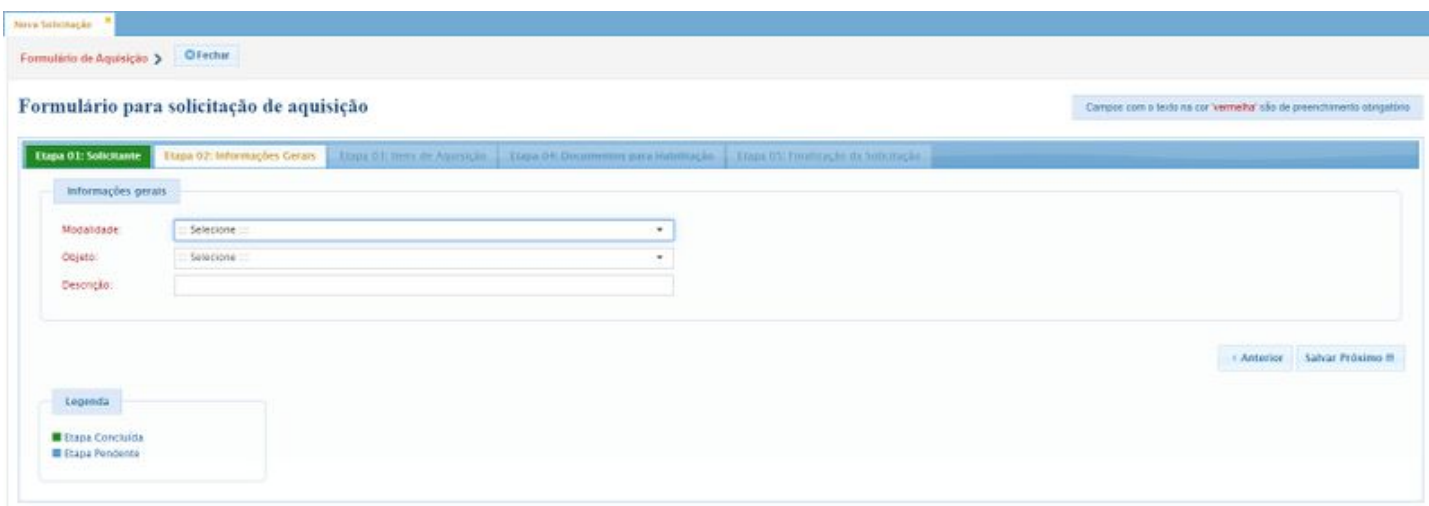

#### <span id="page-3-2"></span>**Etapa 3 - Itens de Aquisição**

Os itens a serem solicitados, deverão vir de uma lista de Itens do TCE, para fins de auditoria pelo APLIC. Caso o item não estiver na lista, basta clicar no ícone (?) e fazer a solicitação diretamente pelo site do TCE.

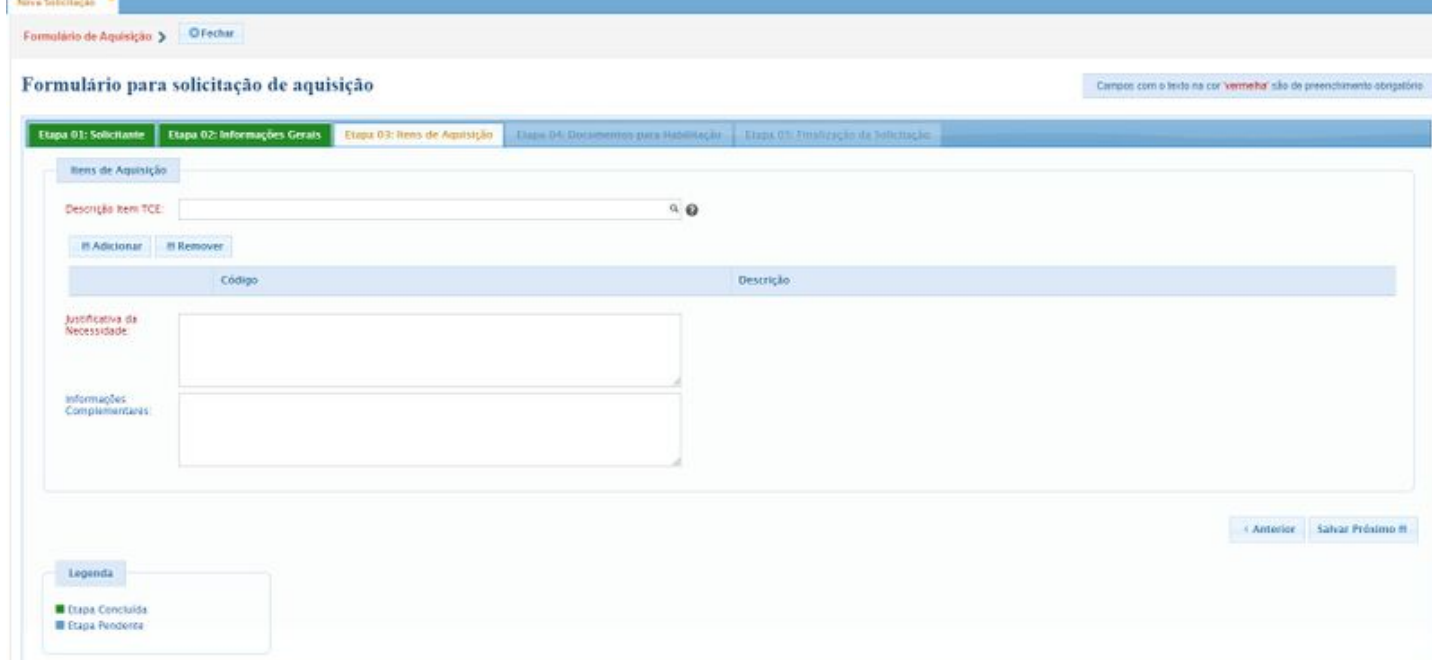

#### <span id="page-4-0"></span>**Etapa 4 - Documentos para Habilitação**

Nesta Etapa, deverão ser carregados no sistema os documentos come extensão .pdf ou .rtf, conforme exigido e indicado na tela. Caso não inserir o documento obrigatório, não será possível a finalização do Formulário para Solicitação da Aquisição.

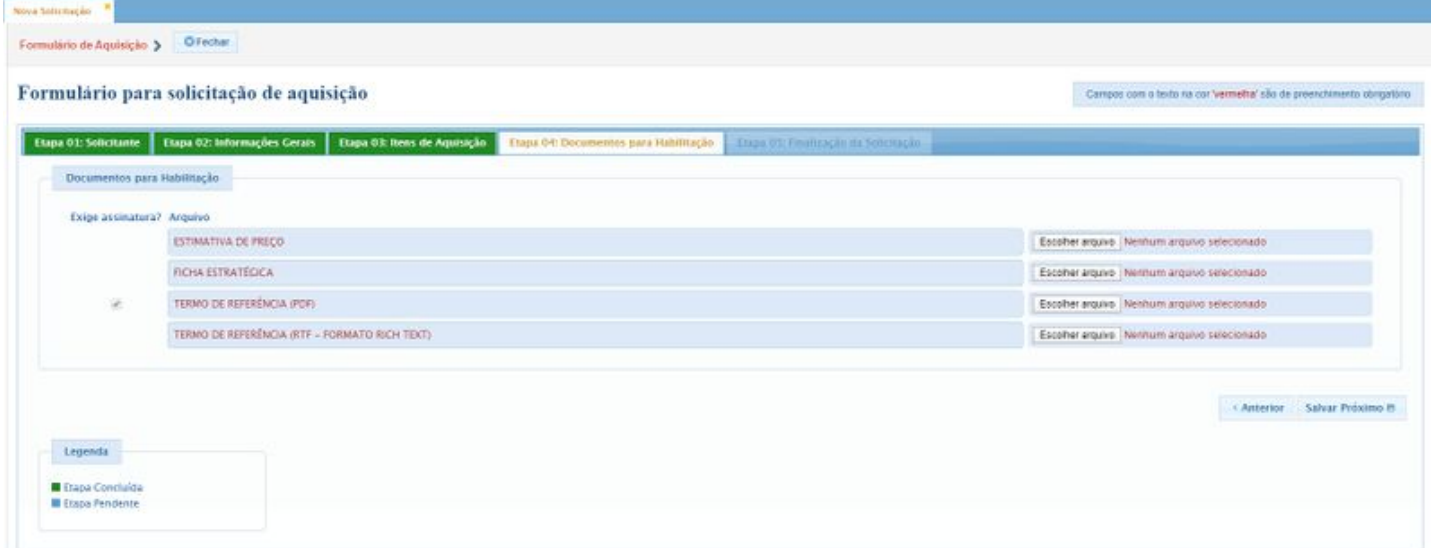

#### <span id="page-4-1"></span>**Etapa 5 - Finalização da Solicitação**

Após a inserção de todos os itens obrigatórios, será necessário marcar o campo que está ciente e responsável por todos os dados informados afim de finalizar o formulário e efetivar a solicitação.

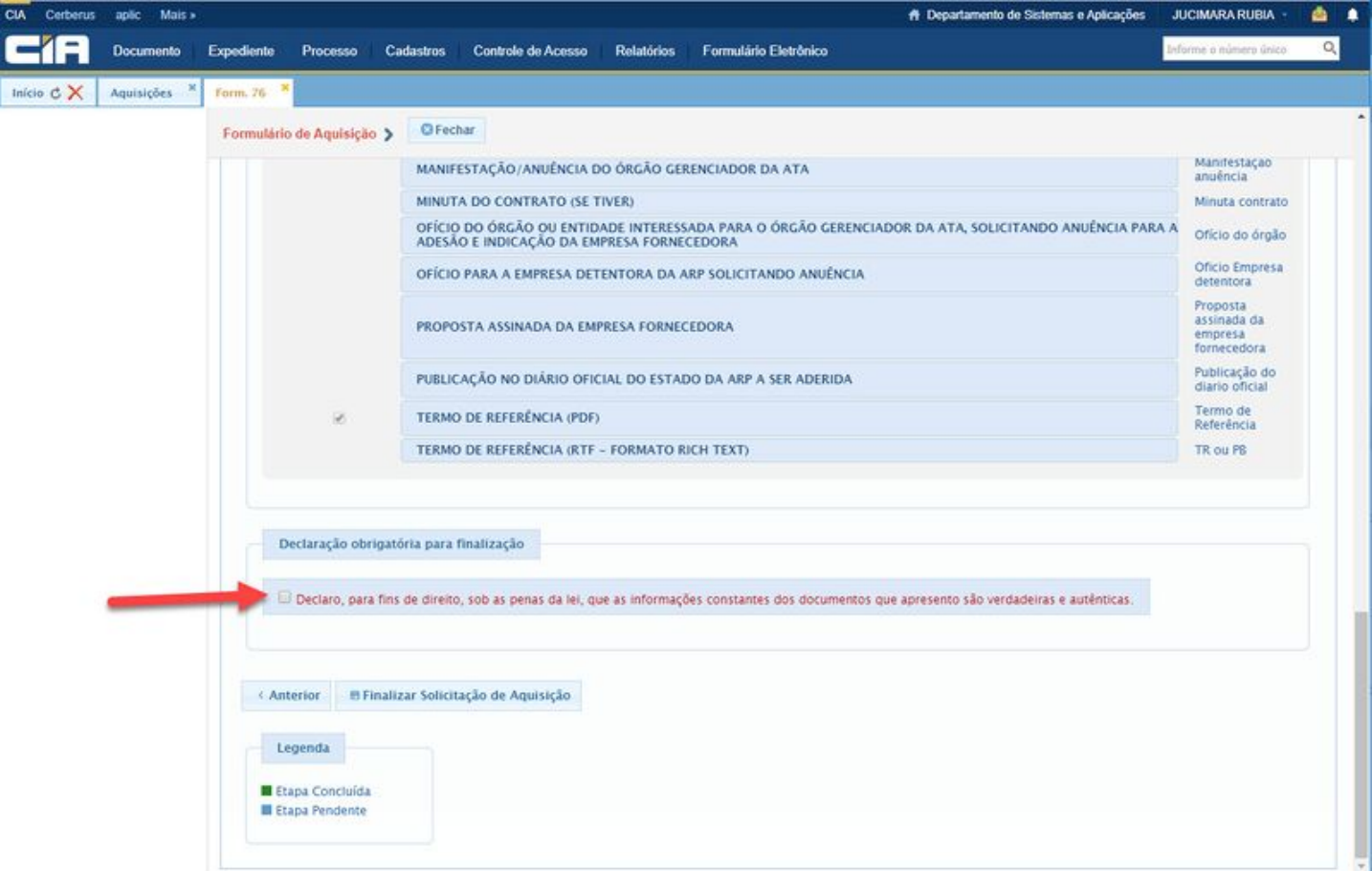

# <span id="page-5-0"></span>**Etapa 6 - Solicitação de Assinatura**

Quando finalizado o Formulário de Aquisições, o sistema gera automaticamente um documento CIA com os dados do Formulário e habilita a tela para solicitação de assinatura.

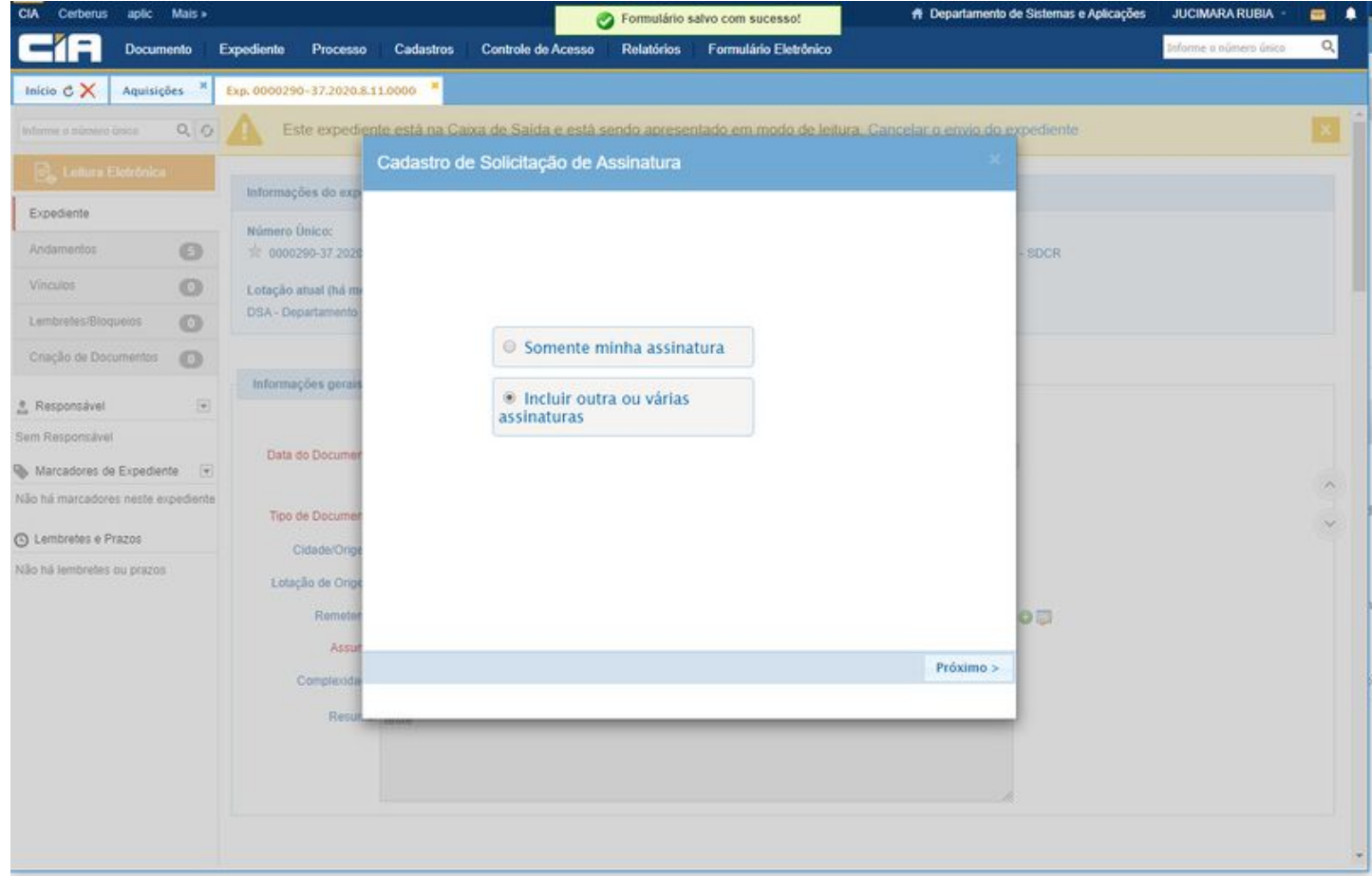

# <span id="page-6-0"></span>**Etapa 7 - Remessa para Coordenadoria Administrativa**

O Expediente é gerado automaticamente e já colocado na caixa de saída da lotação e colocado na caixa de entrada da Coordenadoria Administrativa.

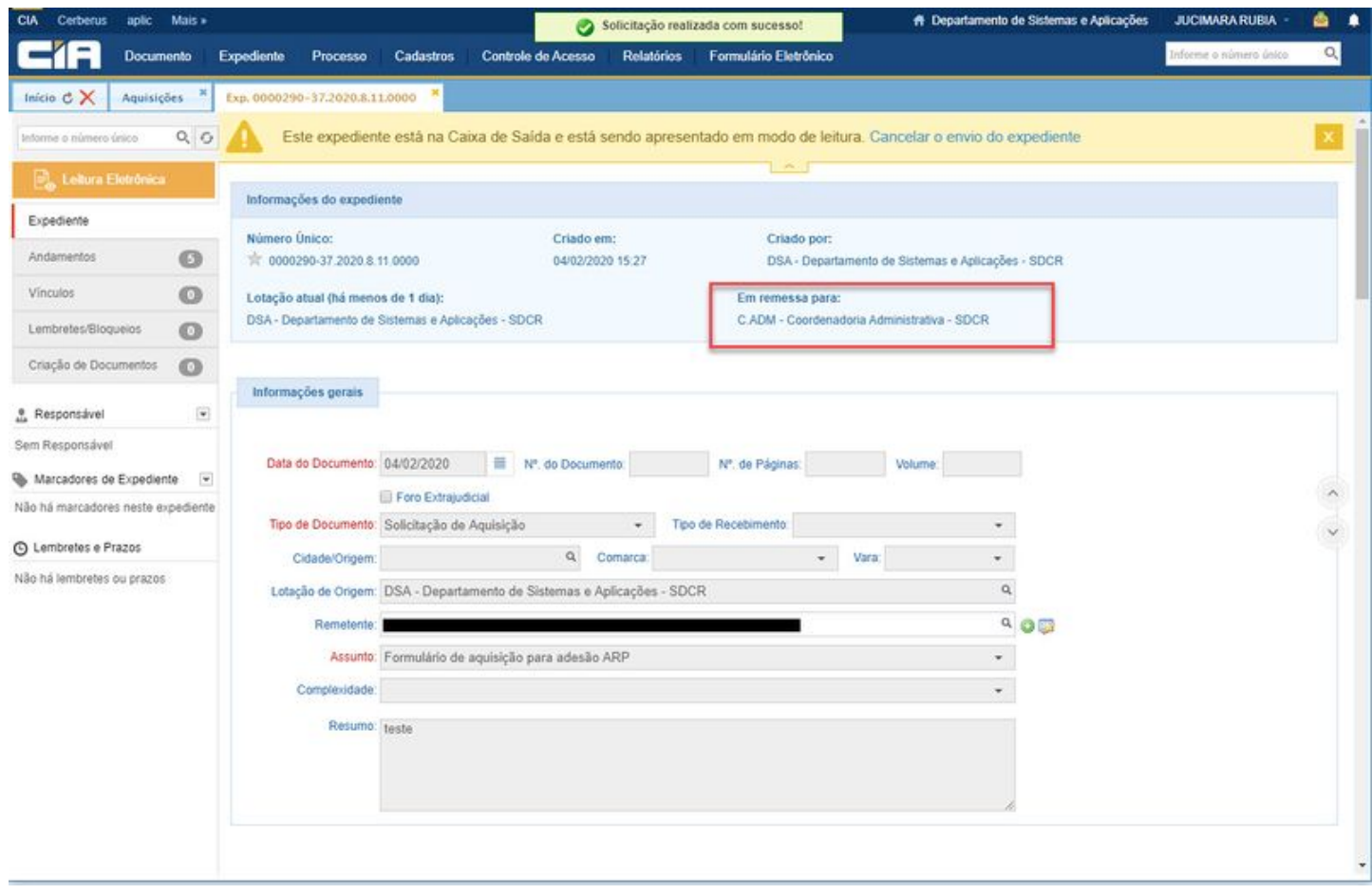

# <span id="page-6-1"></span>**Etapa 8 - Expediente**

Abaixo o modelo do expediente gerado com a distribuição automática dos documentos dentro de cada andamento.

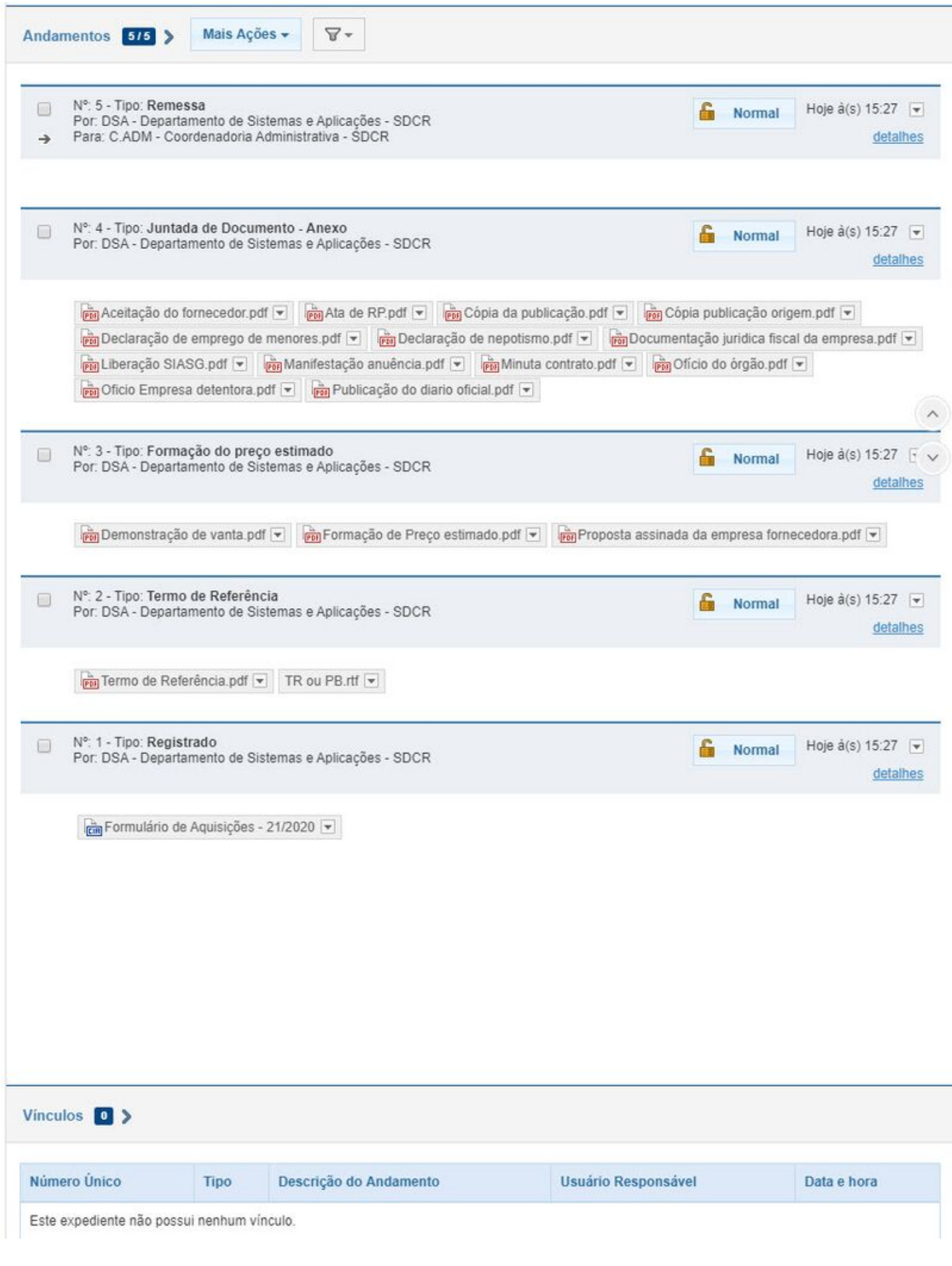

Disponível em ["http://wikicti.tjmt.jus.br/index.php?title=Formulário\\_de\\_Aquisições&oldid=239680"](http://wikicti.tjmt.jus.br/index.php?title=Formul%C3%A1rio_de_Aquisi%C3%A7%C3%B5es&oldid=239680)

Esta página foi modificada pela última vez em 19 de fevereiro de 2020, às 10h10min